# **Swafing Promotional Images**

(pics.swafing.net)

The image library will appear once you confirm you have read and understood the Terms and Conditions by clicking "ACCEPT".

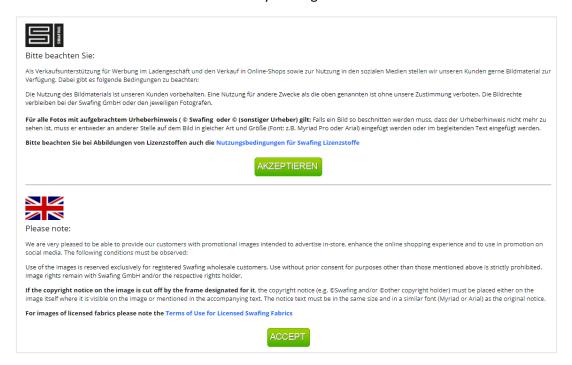

Click on the corresponding flag to choose the preferred language.

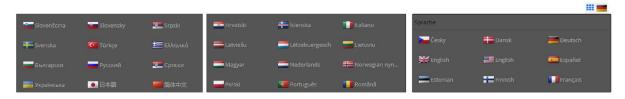

#### You will find four main image libraries:

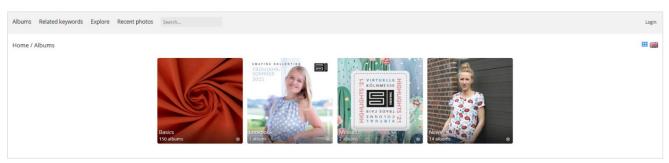

Basics: Promotional images of Basic articles

- **Lookbook**: Images for promotion of the main fabric collections

- **Messen**: Images of trade show articles

- **News**: Images for new items appearing in the newsletter and on social media

If you don't know to which image library an article belongs to, just enter the article number or name in the search bar!

## In each image library you will find a thumbnail gallery of all images:

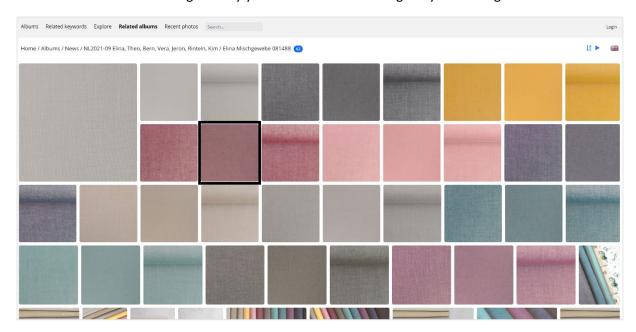

#### Clicking on the thumbnail image will navigate to the detail view.

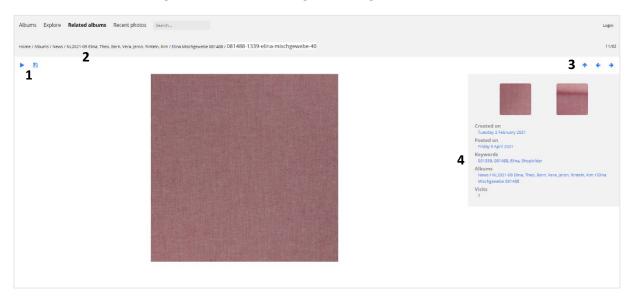

- 2. Clicking on the higher-level libraries navigates back to them.
- 3. Clicking on the right and left arrows and/or the thumbnail images moves the user through the current selection. The hrings the user to the higher-level folder.
- **4.** The keywords indicate the terms with which a fabric is associated. By clicking on a keyword you can see, for example, all associated "shop images" or all fabrics with the colour number "000252".

## Depending on the article, each of the following may appear:

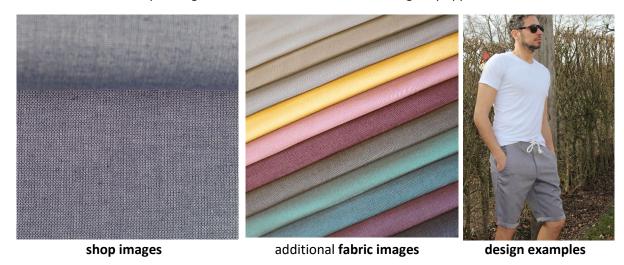

For certain articles / collections there may also be links to additional promotional material, such as **posters** (print templates), **sewing patterns** (sewing pattern lists for Lookbooks or Shows), **tutorials** (tutorials for our panel fabrics). These sewing instructions are intended to be used by only our retail partners to aid in planning sewing classes or making sewing kits beforehand. Please only share the URL indicated on the fabric panel itself to the end user!

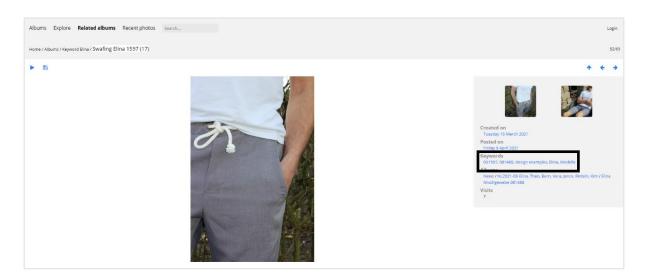

Terms such as "shop images", "fabric images", "design examples" and so forth can also be entered in the search bar:

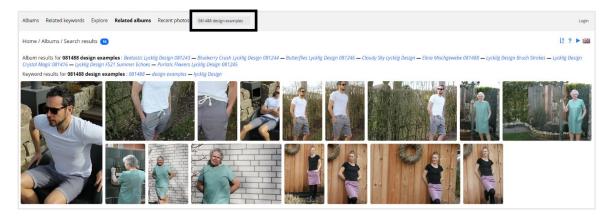

Entering the article number and the corresponding term in the search bar will generate all design examples for the article. Instead of saving each image individually to your computer, you have the option to download a compressed ZIP file containing all selected images. This functionality requires a one-time registration.

To do this, click "Login" (upper righthand corner) and then click "Register".

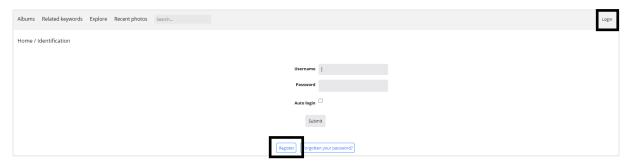

Fill out the necessary fields:

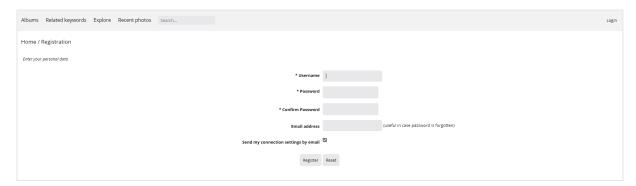

No activation is required. All functions are available to you upon registration! You can easily access your account by signing in (top right) at any time.

Using the ZIP download function (top right), you have the ability to download all images in a folder or all the image results from a particular search.

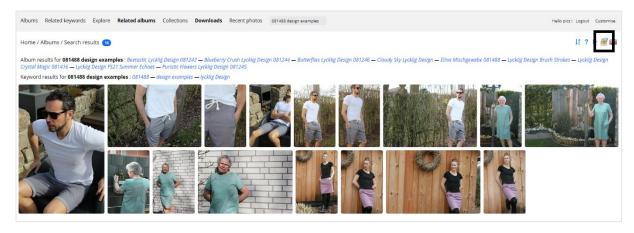

You also have the ability to create your own image "collection".

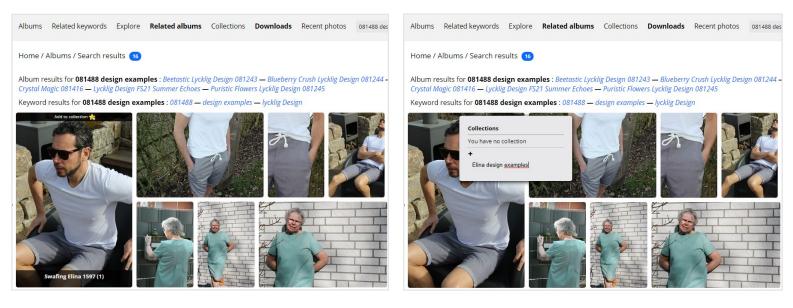

To do this, click on "Add collection" at the top of the screen, enter a name for this image collection and confirm by pressing the enter key.

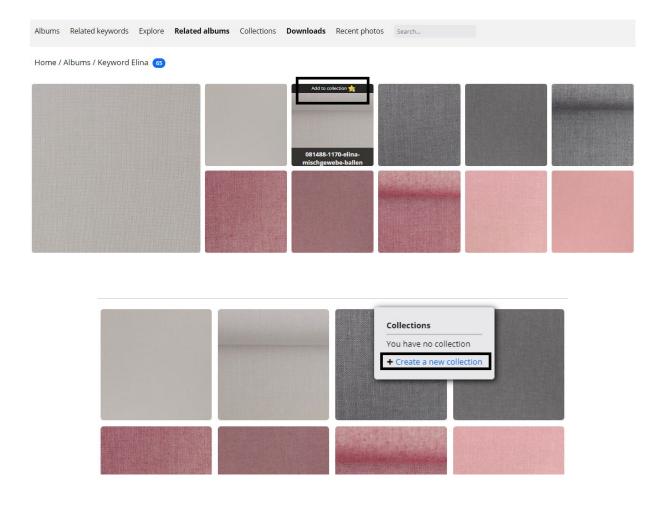

You may also create image collections on the detailed information pages:

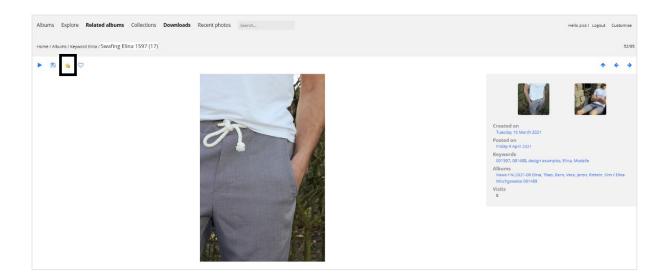

You may navigate to your collections via this menu:

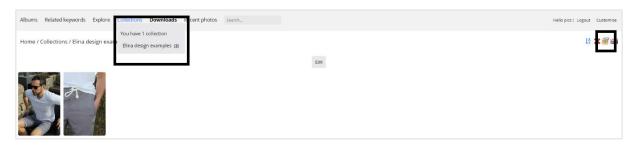

Your image collections can now be easily downloaded using the ZIP download function (for example, collect all the images from your most recent order and download)!

A Please note: After downloading, the compressed ZIP file must first be unzipped to access the images.

In the mobile view on iOs / iPhone, to save individual images to the photo gallery of your mobile device, simply press and hold the image! On Android, click on the blue dots and the "Download"

Android iOS

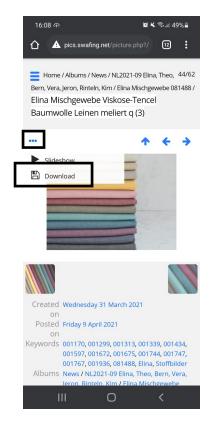

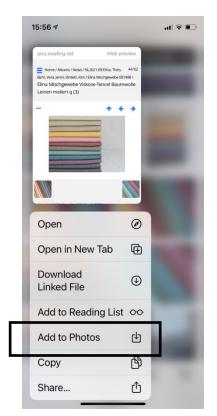

You may also register or log in using the three blue bars in the top left hand corner of your screen:

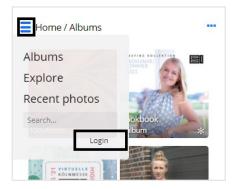

You can download albums or collections as ZIP files here as well.

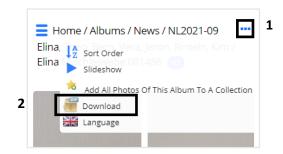

- Open the menu at the top right using the three dots
- 2. Download ZIP file